# **Atlas 200I DK A2** 开发者套件 **23.0.RC3**

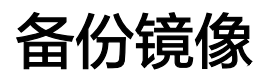

文档版本 01 发布日期 2023-11-14

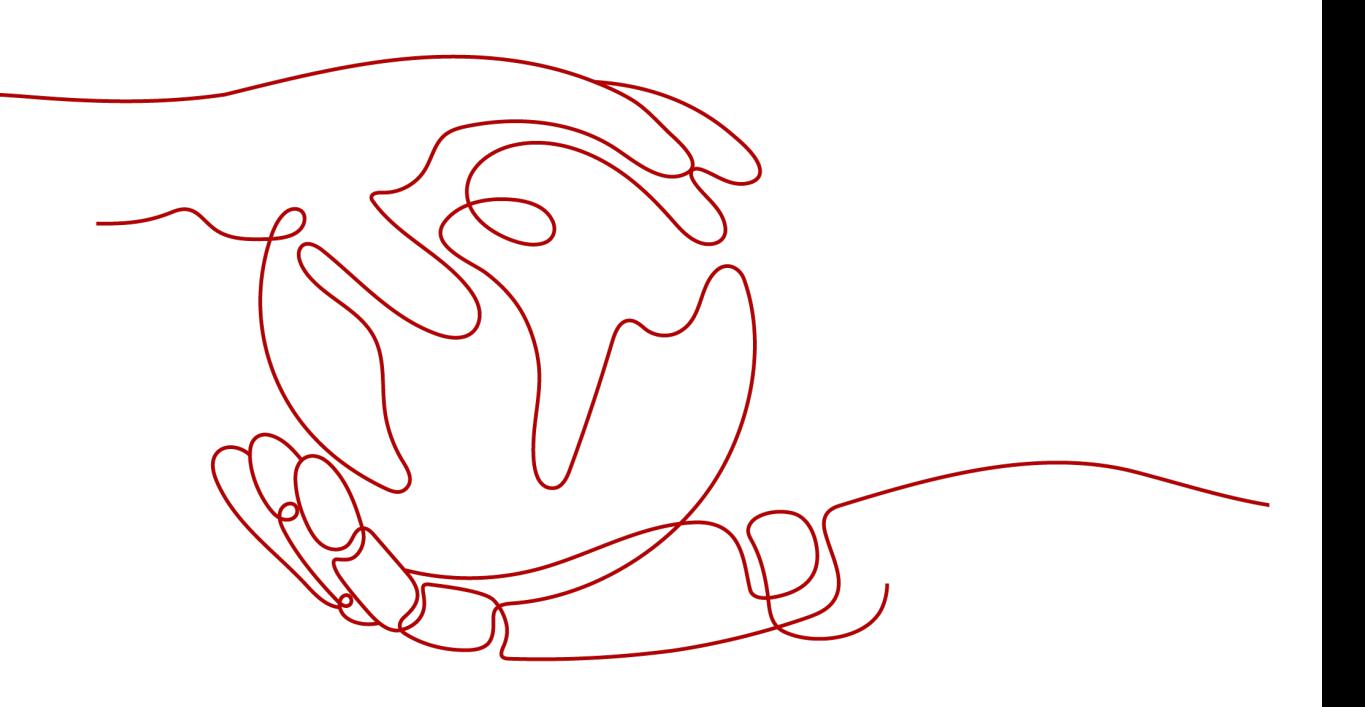

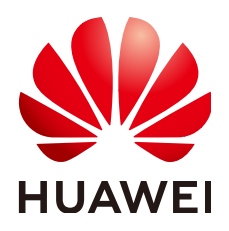

#### 版权所有 **©** 华为技术有限公司 **2023**。 保留一切权利。

非经本公司书面许可,任何单位和个人不得擅自摘抄、复制本文档内容的部分或全部,并不得以任何形式传 播。

#### 商标声明

**SI** 和其他华为商标均为华为技术有限公司的商标。 本文档提及的其他所有商标或注册商标,由各自的所有人拥有。

#### 注意

您购买的产品、服务或特性等应受华为公司商业合同和条款的约束,本文档中描述的全部或部分产品、服务或 特性可能不在您的购买或使用范围之内。除非合同另有约定,华为公司对本文档内容不做任何明示或暗示的声 明或保证。

由于产品版本升级或其他原因,本文档内容会不定期进行更新。除非另有约定,本文档仅作为使用指导,本文 档中的所有陈述、信息和建议不构成任何明示或暗示的担保。

## 华为技术有限公司

地址: 深圳市龙岗区坂田华为总部办公楼 邮编:518129

网址: <https://www.huawei.com>

客户服务邮箱: support@huawei.com

客户服务电话: 4008302118

安全声明

### 漏洞声明

华为公司对产品漏洞管理的规定以"漏洞处理流程"为准,该政策可参考华为公司官方网站的网址: <https://www.huawei.com/cn/psirt/vul-response-process>。 如企业客户须获取漏洞信息,请访问: [https://securitybulletin.huawei.com/enterprise/cn/security](https://securitybulletin.huawei.com/enterprise/cn/security-advisory)[advisory](https://securitybulletin.huawei.com/enterprise/cn/security-advisory)。

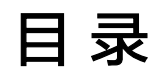

**1** 备份镜像**[......................................................................................................................................1](#page-4-0)**

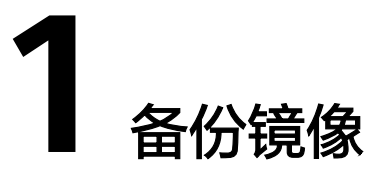

<span id="page-4-0"></span>如果需要将某个开发者套件的镜像复制到其他开发者套件,可以通过备份SD卡功能, 将SD卡中的镜像复制到PC,再通过本地制卡方式烧录到其他SD卡。

说明

当前仅支持Windows 10、11操作系统,不支持Mac OS。

### 操作步骤

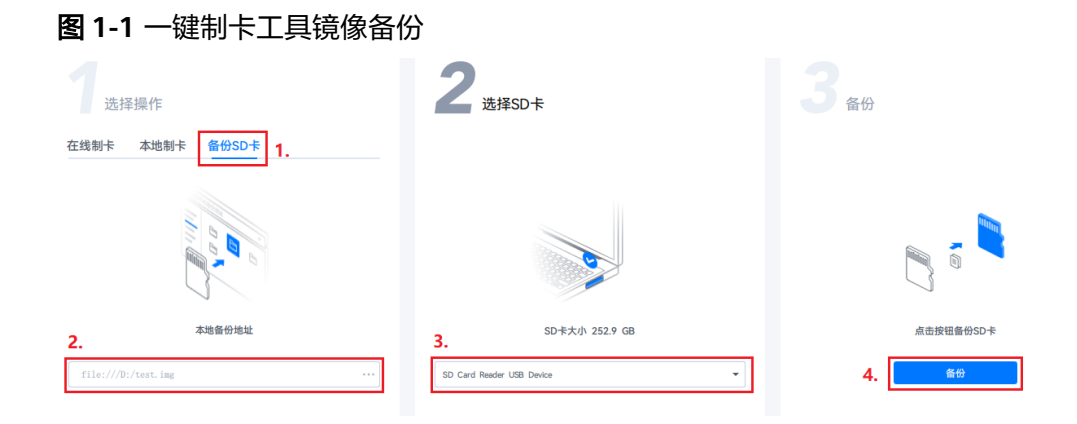

- 步骤**1** 根据图**1-1**中步骤①选择备份SD卡功能。
- 步骤**2** 根据图**1-1**中步骤②选择要备份镜像的路径。
- 步骤**3** 根据图**1-1**中步骤③选择要备份的SD卡。
- 步骤4 单击"备份"按钮,根据提示选择是否压缩镜像。

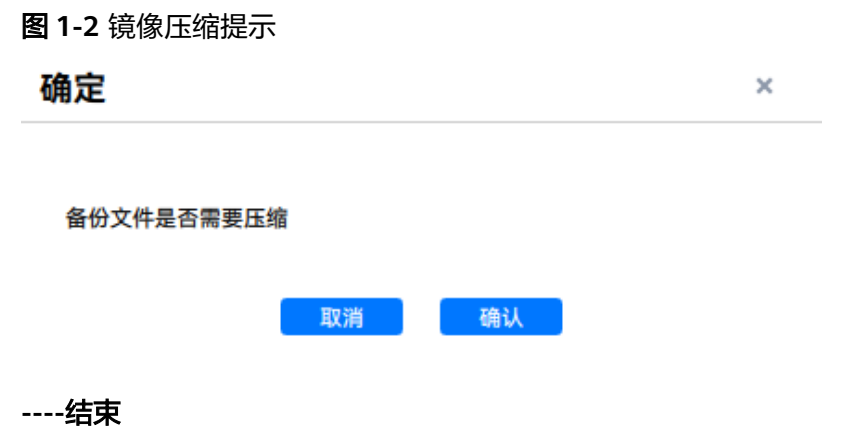